## **Jean-Pierre THOMAS** Le 16 février 2005

## **e** mail : jptom@free.fr

# **Créer des Galeries Photo avec visionneuse pour le Web:**

## **Objectif :**

- Créer une galerie avec une dizaine de photos, que l'on ne renouvellera pas trop souvent, ne pose pas de problème particulier si l'on a déjà créé quelques pages sur son site web.
- Si l'on veut créer plusieurs galeries, de plus de 30 photos, pour partager ses créations avec ses amis ou sa famille, créer un lien pour chaque nouvelle photo devient vite une corvée démotivante.

## **Les outils :**

- PhotoFiltre permet, entre bien d'autres choses, de créer une planche contact, et d'automatiser des traitements de lots en ajustant une taille et en renommant les photos de façon incrémentale.
- Le composeur de page html, utilisé ici, est celui de la suite Mozilla en français qui constitue une excellente alternative gratuite à d'autres navigateurs internet, mais un autre composeur de page html permet aussi d'obtenir le résultat escompté, sans entrer véritablement dans la programmation en html.

## **Les logiciels :**

- PhotoFiltre : Gratuit pour un usage non-professionnel. **http://www.photofiltre.com/**
- Mozilla en français : Gratuit. **http://frenchmozilla.sourceforge.net/**

## **Un peu d'architecture pour commencer :**

- Nous allons utiliser une méthode d'arborescence de dossiers que nous pourrons reproduire à volonté et éviter des créations manuelles de liens, à chaque nouvelle rubrique.
- Les photos seront stockées dans les dossiers Pack1 et numérotées de 1 à 30, puis dans les dossiers Pack2 et à nouveau numérotées de 1 à 30 et ainsi de suite, si vous mettez en ligne plus de 60 photos pour la même rubrique.
- Les dossiers de  $3<sup>eme</sup>$  rang (Mechoui, NouvelAn, Juliette, Romeo) permettent de naviguer entre les lots (de 30 photos) de la même rubrique. Ils permettront également de gérer des codes d'accès par rubrique, car les amis de Juliette ne sont pas nécessairement ceux de Romeo.
- Le dossier FTP est la copie locale des dossiers qui seront transférés sur le site web. Il comprend à sa racine la page d'accueil nommée par convention : index.html. Depuis cette page d'accueil un lien sera établi vers le dossier Amis, un autre vers le dossier Famille avec contrôle des codes d'accès.

### **Installation des photos :**

- Les photos d'origine seront copiées dans le répertoire Pack1 de la rubrique de destination au cours du traitement automatisé.
- Vérifier que leur nommage d'origine les fait apparaître dans l'ordre souhaité, sinon renommer individuellement celles qui doivent être déplacées, dans l'explorateur windows. Ex : si l'on souhaite que PICT007 soit placée immédiatement après PICT003, on la renommera PICT003b, ce qui la rangera avant PICT004.
- S'assurer que toutes les photos sont en mode paysage, celles dont la hauteur serait supérieure à la largeur doivent être provisoirement tournées de 90° avec PhotoFiltre.
- Avec PhotoFiltre ouvrir la première image du répertoire d'origine.
- Aller dans le menu Outils / Automatisation
- S'ouvre une fenêtre qui nous permettra de re-numéroter et réduire la taille des images de façon automatique.

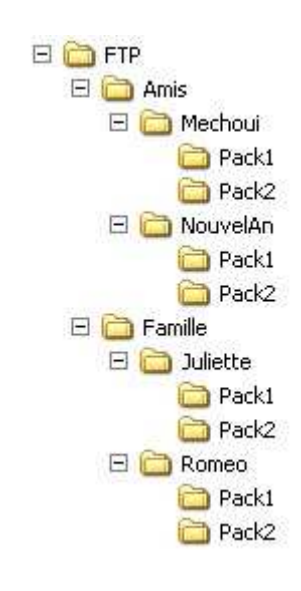

- Dans l'onglet Fichier, on vérifie que le dossier source correspond à celui de l'image qui vient d'être ouverte.
- Le dossier d'export sera renseigné pour pointer sur le dossier Pack1 de la rubrique concernée.
- La case séquence sera cochée pour renuméroter les images, et l'on introduira un caractère souligné pour précéder les numéros.
- Ouvrir l'onglet Image
- Cocher la case Taille de l'image
- Régler la largeur et la hauteur pour profiter au mieux des capacités des écrans.
- Passer à l'onglet Action, vérifier les paramètres retenus et valider.
- On retrouvera à la fin du traitement l'ensemble des photos dans le répertoire Pack1, au format 800 x 600 avec des noms au format  $001$ .jpg.
- Les photos excédant le numéro 030 seront déplacées dans le répertoire Pack2 de la rubrique pour être renommées à partir de \_001 par le même mode de traitement.

## **Création de la visionneuse :**

- A l'aide du composeur html, nous allons créer une page \_02.html dans le dossier Pack1 qui affichera ?  $\Rightarrow$  l'image 002.jpg, et là vous avez tout compris.
- A l'aide d'un des motifs existant dans le dossier Patterns de PhotoFiltre, nous intègrerons une image de fond.
- A partir du navigateur web préféré, nous allons appuyer sur la touche « print screen » du clavier, pour faire une copie d'écran.

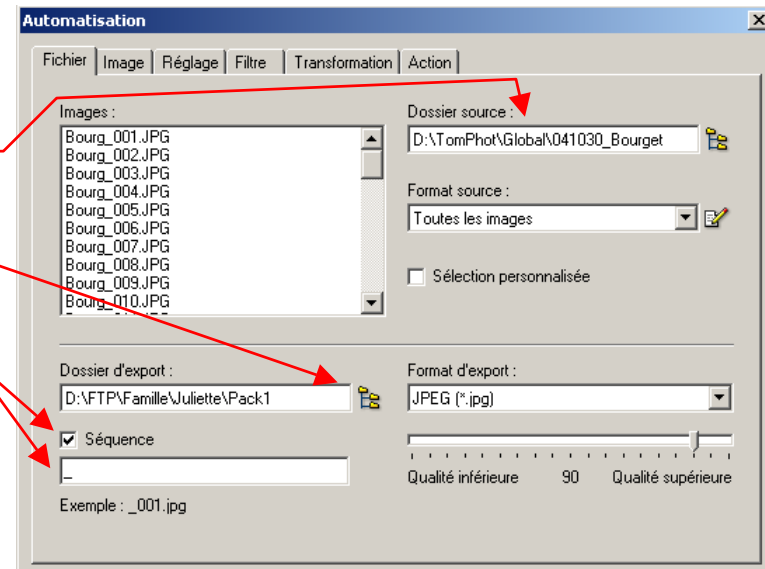

#### Automatisation

#### Fichier Image | Réglage | Filtre | Transformation | Action |

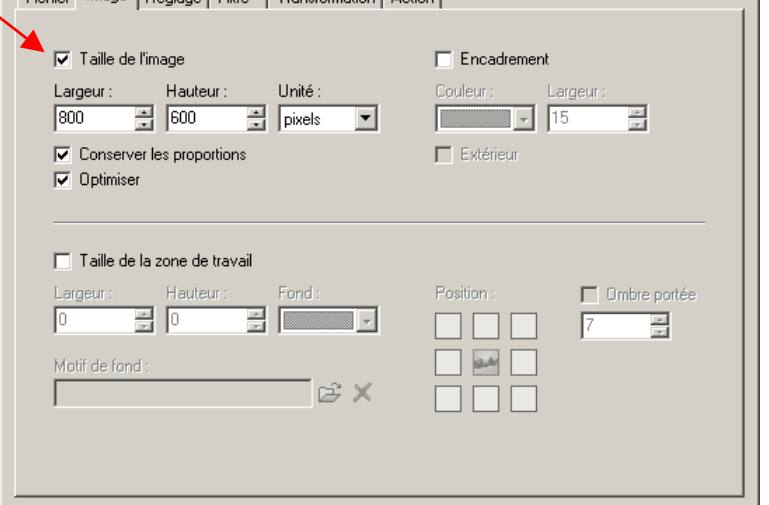

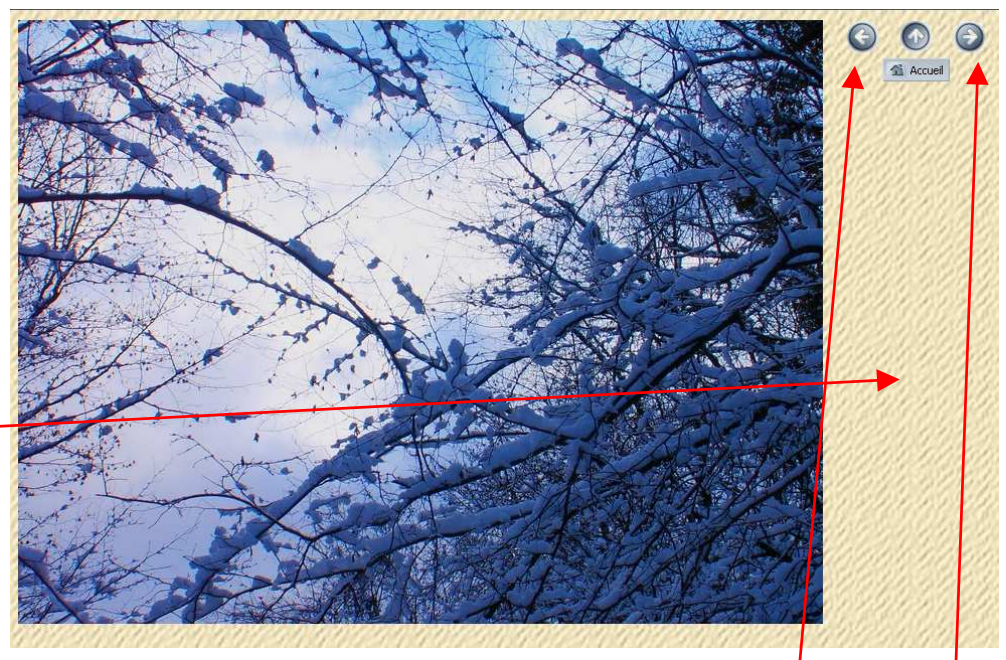

Puis dans PhotoFiltre ouvrir le menu Edition / Coller en tant qu'image. Et nous pourrons recadrer les flèches et autres icônes qui nous intéressent pour les intégrer dans la page  $\,$  02.html et les utiliser comme outil de navigation. Un lien sera créé sur ces icônes pour appeler la page \_01.html ou la page \_03.html. La flèche verticale nous permettra de remonter vers un navigateur de sélection d'image.

 $\vert x \vert$ 

- Nous enregistrons cette page et nous constatons qu'elle pèse 2 ko ce qui est négligeable. Les images de fond et de boutons seront communes à toutes les pages html du dossier.
- Pour créer, une fois pour toutes, les 29 autres pages, nous pourrions procéder de façon identique, mais pour dans ce cas, il est plus rapide de travailler au clavier.
- Avec le bloc-notes basic de windows nous allons éditer la page que nous venons de créer.
- Nous repérons les quatre valeurs à modifier :
	- o le N° du titre de la page
	- o le N° de l'image Jpeg affichée
	- o le N° de la page précédente
	- $\circ$  le N° de la page suivante
- Enregistrer cette page sous le nom \_03.html et procéder ainsi pour toutes les autres pages en modifiant les N°.
- Particularité de la première et dernière page : soit on supprime une flèche d'appel à la page précédente ou suivante, soit on crée un lien vers le navigateur de sélection d'images.

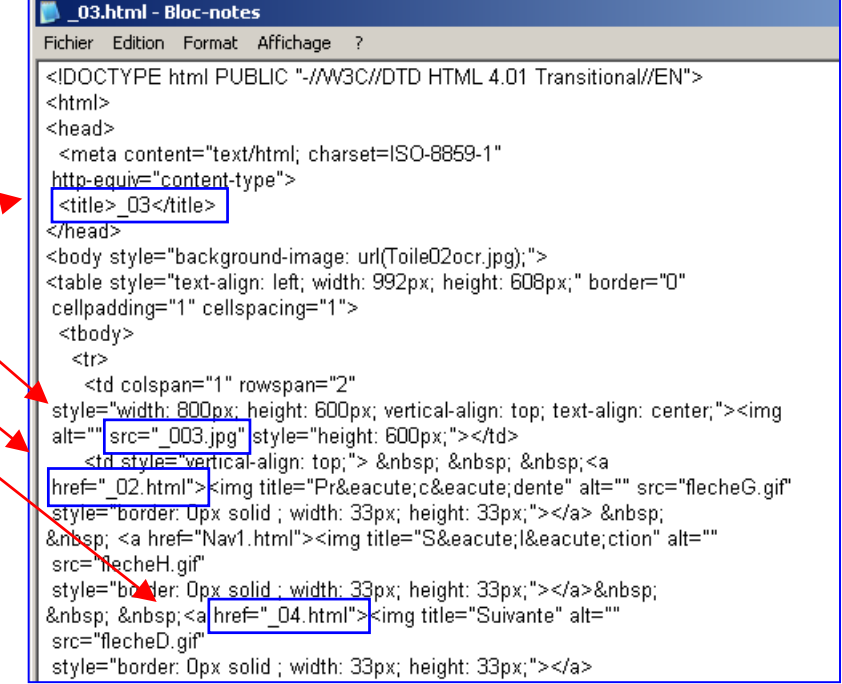

- Notre visionneuse est terminée. Pour le vérifier, dans l'explorateur windows, il suffit de double cliquer sur n'importe quelle page \_xx.html du dossier Pack1 et le navigateur web de votre poste affichera l'image voulue dans la page html correspondante.
- Pour passer à l'image précédente ou suivante, un simple clic sur les icônes de flèche de la page html et si vous n'avez pas fait d'erreur de frappe, vous voyer défiler vos images comme par magie.

### **Création du Navigateur de sélection d'images :**

- Si vous avez chargé le bon module « Planche contact » à l'installation de PhotoFiltre, ouvrir le menu « Outils / Autre / Planche contact ».
- Vérifier que le dossier de travail correspond bien à celui de l'image ouverte dans PhotoFiltre.
- Avec 5 lignes de 6 colonnes, le vignettage obtenu sera suffisamment lisible pour identifier correctement une image dans sa globalité.
- On définit un peu d'espace entre les vignettes
- Une taille de caractère de 10 pour afficher le nom de l'image est suffisante.
- On obtient donc une planche contact dont on ramène la taille d'image à 800 x 540 et on l'enregistre également dans le dossier Pack1 sous le nom Index.jpg

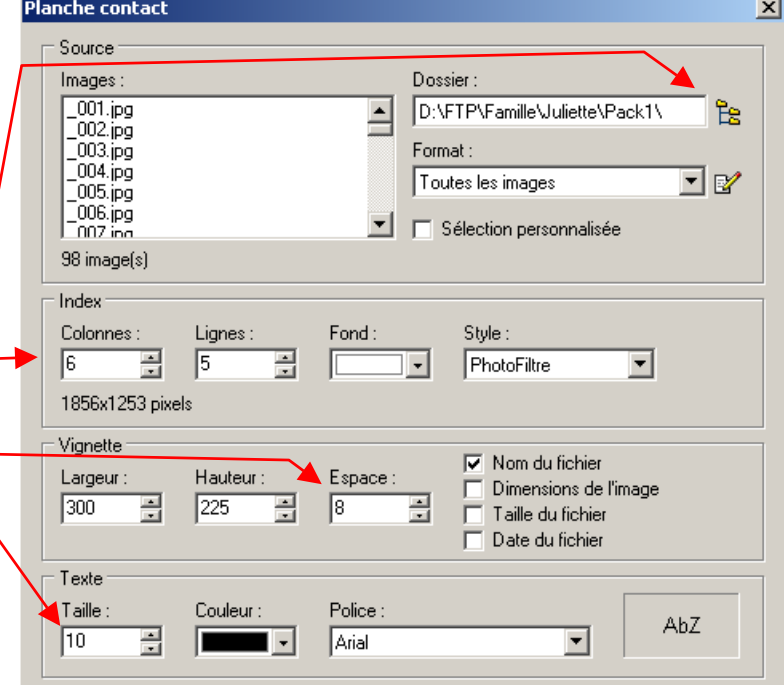

- Créer une sélection rectangulaire autour d'une vignette et l'ajuster au plus près des bords.
- Clic droit dans la sélection, Contour et remplissage. Contour bleu fin et un fond uni différent.
- Copier cette sélection. Menu Edition / Coller en tant qu'image. Menu Image / Couleur de transparence
- Définir la couleur de fond et enregistrer, dans le dossier Pack1, votre cadre de vignette en « cadrev.gif ». Cet objet servira de sélection pour ouvrir la page \_xx.html correspondant à l'image sur la quelle il sera positionné.
- Ouvrir une nouvelle page html qui sera enregistrée dans le dossier Pack1 sous le nom Nav1.html
- Intégrer un motif de fond pour la déco et des flèches pour aller à Nav1 du dossier Pack2 si vous avez plus de 30 photos pour cette rubrique.
- Intégrer l'image de l'Index dans Nav1 et la transformer en bloc intégré en position absolue.
- Intégrer aussi l'image cadrev.gif en position absolue et la positionner autour d'une vignette.
- Copier et coller ce cadrev pour encadrer chacune des 30 vignettes de l'index. Etablir les liens vers les pages \_xx.html correspondant à la vignette.
- Il faut absolument définir en position absolue l'index et chacune des vignettes pour que l'affichage soit compatible avec tous les navigateurs internet, car chacun gère à sa manière l'affichage des cadres, la taille et les caractères…
- On pourrait également placer 30 vignettes nommées de façon générique \_xxV.jpg dans le dossier Pack1 mais le poids du total est supérieur à celui de l'image « Index », et le travail de présentation dans la page Nav1 serait identique.

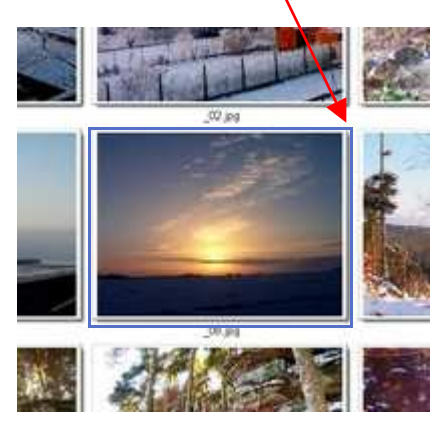

Que ceux qui ne veulent pas trop bricoler des pages html ou s'énerver avec l'ajustement des cadres sur les vignettes se rassurent : ils peuvent télécharger, depuis la page tutoriels de mon site, le dossier FTP.zip :

# **http://jptom.free.fr**

Il ne leur restera plus qu'à y introduire les 30 photos au format défini plus haut, ainsi que l'Index, et renommer le tire affiché en haut de la page.

La gestion des codes accès par dossier est fonction de votre fournisseur d'accès internet. Voir la rubrique Pages perso sur son portail. En général on peut organiser les accès de cette façon :

- Si Jean, Lucie et AmisJuliette font partie de la liste d'accès au dossier Juliette
- Si Paul, Lucie et AmisRomeo font partie de la liste d'accès au dossier Romeo
- Ils devront tous être placés dans l'accès au dossier Famille qui comprend Juliette et Romeo.
- Lucie n'aura à s'authentifier qu'une seule fois pour accéder aux deux dossiers Juliette et Romeo.

Un exemple de réalisation de ces navigateurs et visionneuses peut être consulté sur mon site à la rubrique « Galerie Publique ».

Voilà qui démontre, à nouveau, les nombreuses qualités de PhotoFiltre .

000000000000000000000000000000000000

PhotoFiltre : gratuit mais simple et efficace !!!  $\sqrt[n]{\omega}$  Merci Antonio Da Cruz.